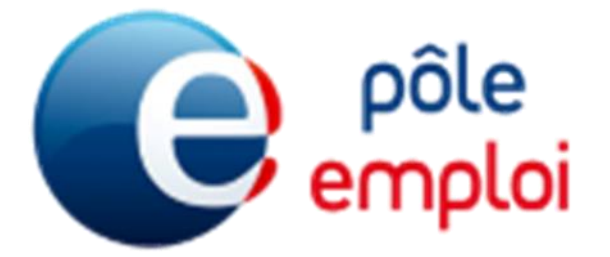

# VISIO AVAYA

# **FOIRE AUX QUESTIONS**

Ce document a pour objectif de donner des informations permettant de diagnostiquer et résoudre les problèmes courants d'utilisation du produit de visioconférence.

Les visioconférences sont réalisées à l'aide de l'outil « Avaya ».

# **SOMMAIRE**

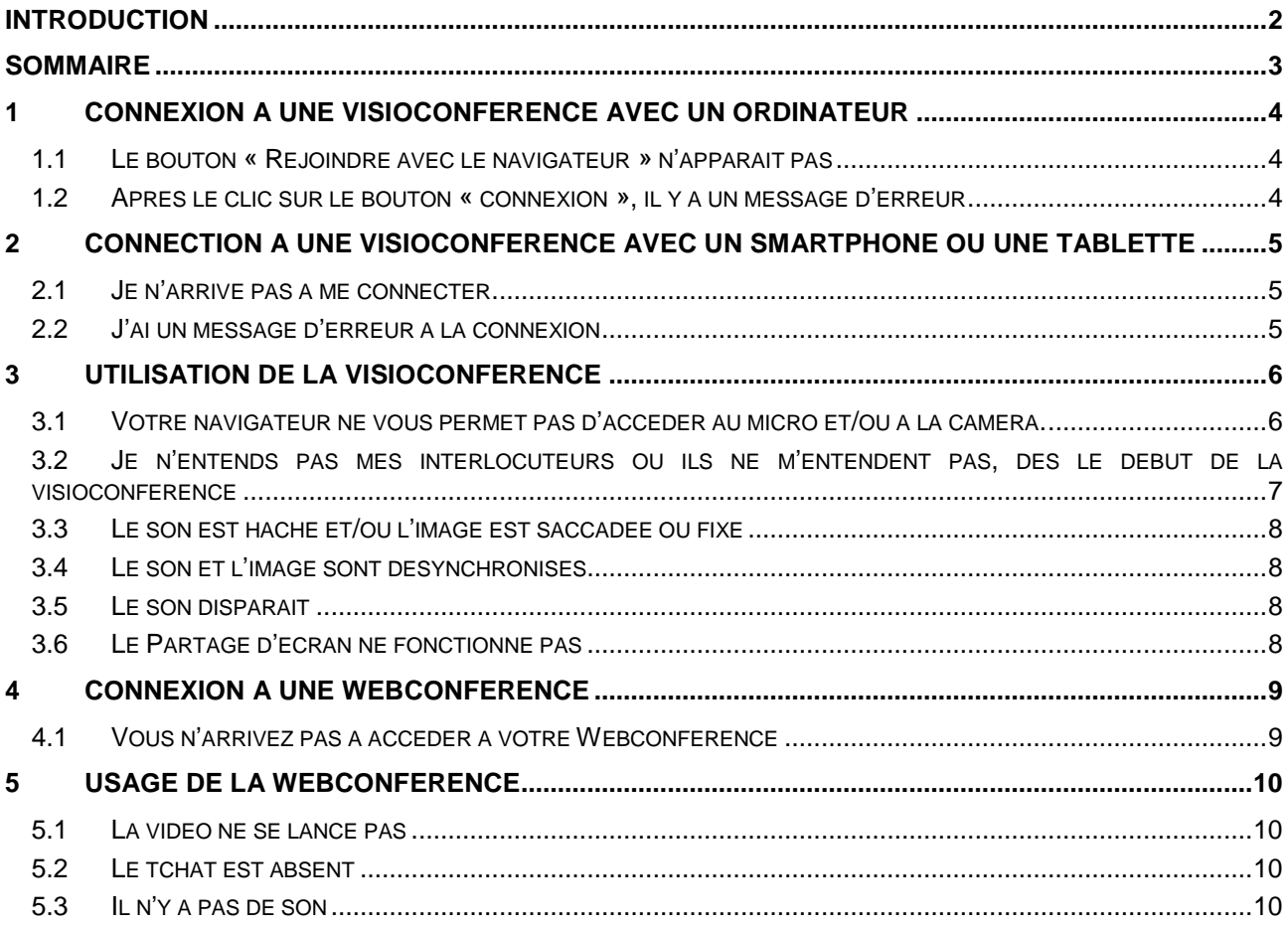

# **1 Connexion à une visioconférence avec un ordinateur**

#### **1.1 Le bouton « Rejoindre avec le navigateur » n'apparait pas**

Votre écran doit ressembler à celui-ci-dessous.

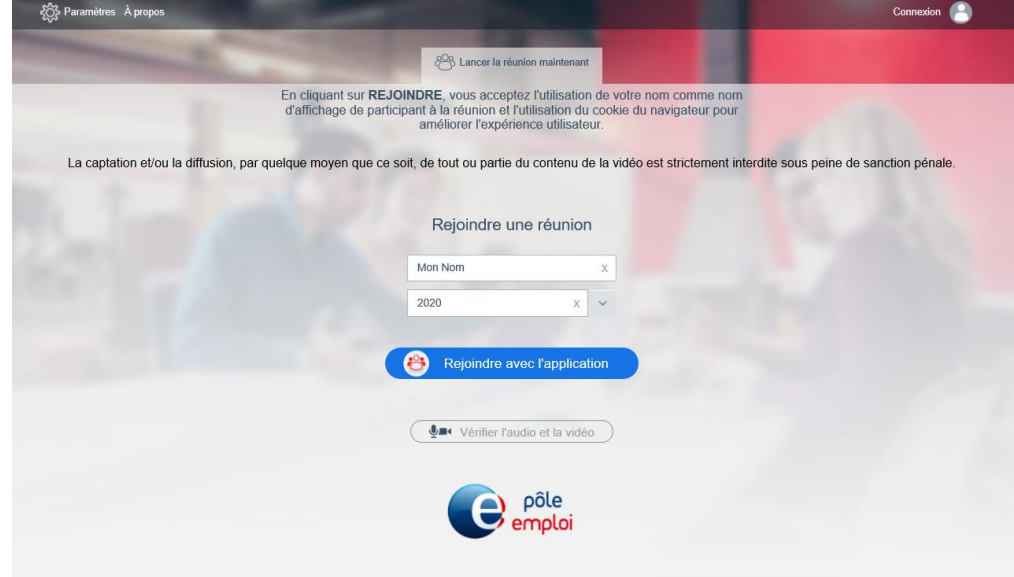

Le navigateur n'est pas compatible avec Avaya. II faut :

- Soit utiliser les navigateurs Chrome ou Firefox
- Soit installer le client « Avaya Equinox » en cliquant sur le bouton qui va proposer l'installation, puis en vous connectant

En cas de difficultés à vous connecter avec un ordinateur, vous pouvez utiliser un smartphone ou une tablette.

#### **1.2 Après le clic sur le bouton « connexion », il y a un message d'erreur**

Une fenêtre d'erreur apparait lorsque vous avez cliqué sur le bouton de connexion. Exemples de messages :

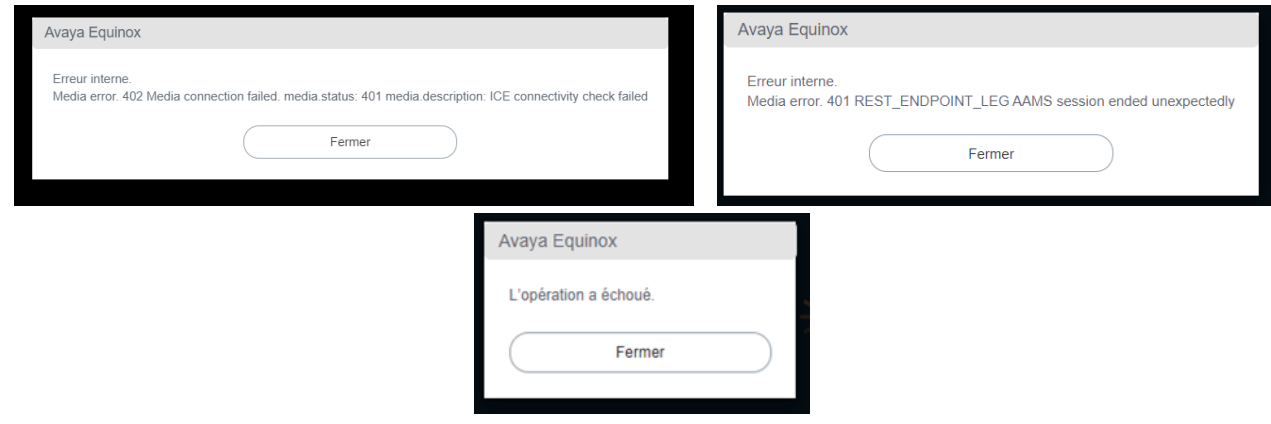

#### (Liste non exhaustive)

Votre navigateur n'a pas réussi à se connecter. Faites une nouvelle tentative de connexion.

Si le problème persiste et que vous êtes connecté via un réseau d'entreprise, ou une borne wifi publique, il est possible que celui-ci bloque les accès.

# **2 Connection à une visioconférence avec un smartphone ou une tablette**

#### **2.1 Je n'arrive pas à me connecter**

L'utilisation de l'outil de visioconférence sur un smartphone ou une tablette nécessite l'installation d'une application.

Merci de vous reporter au tutoriel [Me préparer à la visioconférence](https://www.pole-emploi.fr/files/live/sites/PE/files/fichiers-en-telechargement/applications/Tuto-Demandeurs-Me-preparer-a-la-visioconference.pdf)

#### **2.2 J'ai un message d'erreur à la connexion**

Vérifiez votre réseau 4G. Connectez-vous à un réseau Wifi si cela est possible.

# **3 Utilisation de la visioconférence**

#### **3.1 Votre navigateur ne vous permet pas d'accéder au micro et/ou à la caméra.**

Le message suivant s'affiche :

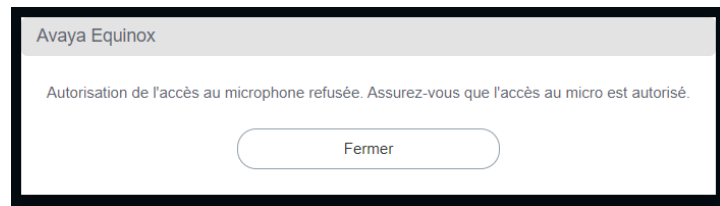

Vous avez refusé l'accès à votre micro et/ou votre caméra lors d'une précédente connexion à Avaya et l'accès est désormais bloqué.

Pour rétablir la situation, il faut :

- 1- cliquer sur l'icône caméra avec point rouge
- 2- sélectionner « toujours autoriser …Avaya »
- 3- « OK » pour valider
- 4- Cliquer sur « Fermer »

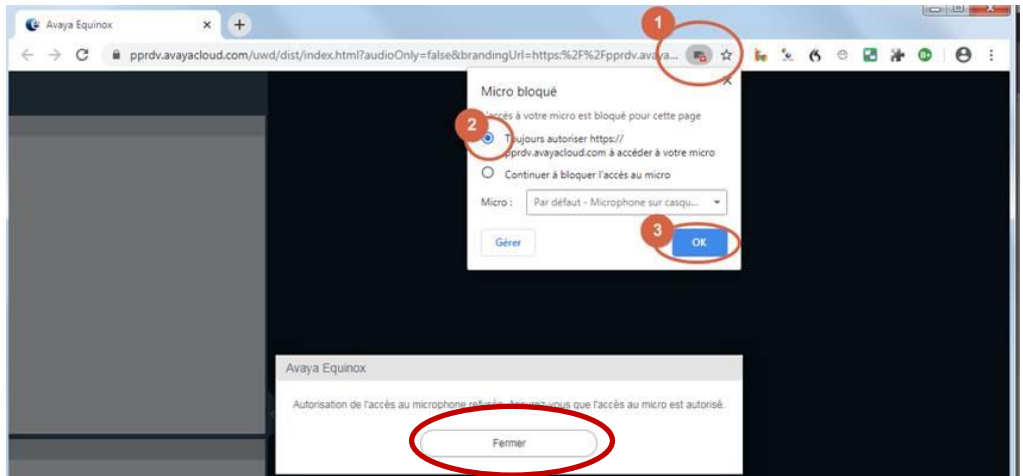

5- Cliquer sur « Arrière »

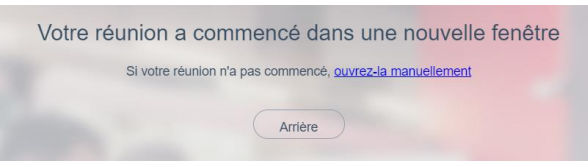

- 6- Tenter une nouvelle connexion
- 7- Si l'accès à la caméra est interdit, quitter la réunion

Caméra introuvable. Assurez-vous que l'accès à la caméra est autorisé. | Fermer

- 8- Accéder aux paramètres de caméra de Chrome :<chrome://settings/content/camera>
- 9- Ne plus interdire la caméra en cliquant sur la poubelle

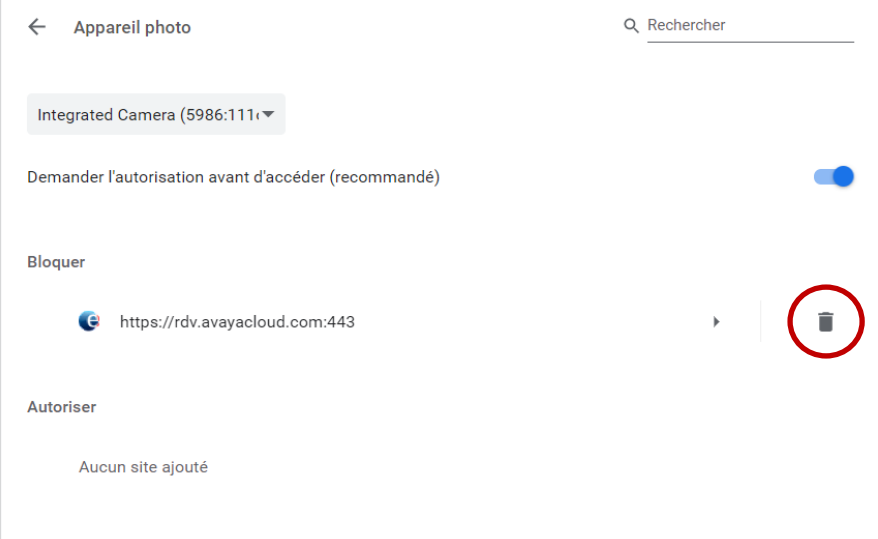

10- Tenter une nouvelle connexion et autoriser la caméra

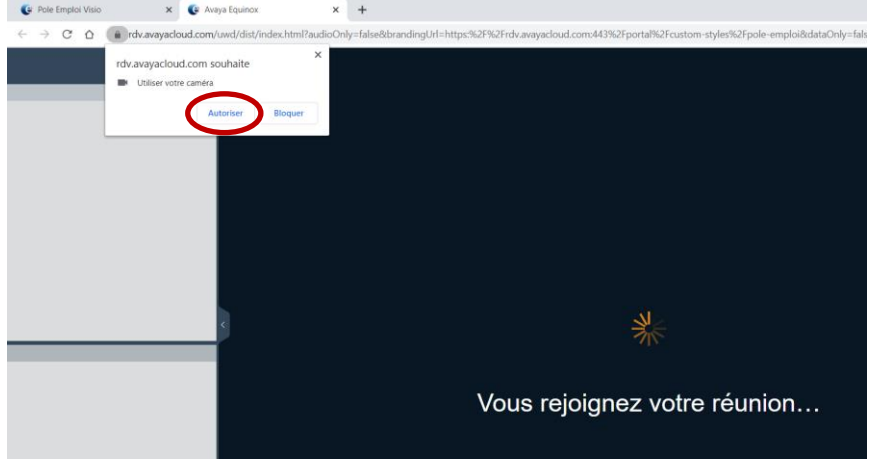

#### **3.2 Je n'entends pas mes interlocuteurs ou ils ne m'entendent pas, dès le début de la visioconférence**

Vérifiez que vos périphériques sont bien activés et que votre micro est bien activé :

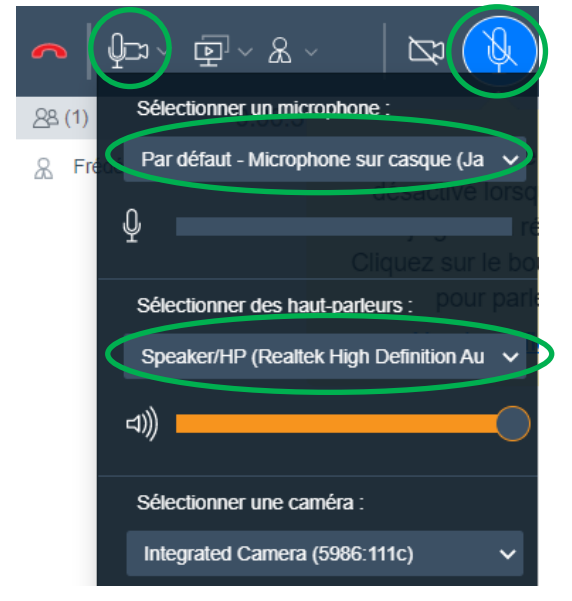

#### **3.3 Le son est haché et/ou l'image est saccadée ou fixe**

Vérifiez la qualité de votre réseau. Si nécessaire, connectez-vous à un réseau wifi plutôt que 4G. Rapprochez-vous de votre box wifi, ou utilisez un cable si cela est possible.

#### **3.4 Le son et l'image sont désynchronisés**

Des perturbations réseau peuvent causer un décalage du son et de l'image. Il faut se déconnecter et se reconnecter à la réunion.

#### **3.5 Le son disparait**

Il faut se déconnecter et se reconnecter à la réunion.

#### **3.6 Le Partage d'écran ne fonctionne pas**

Vous ne voyez pas l'écran que partage le présentateur. Il faut se déconnecter et se reconnecter à la réunion.

# **4 Connexion à une webconférence**

#### **4.1 Vous n'arrivez pas à accéder à votre Webconférence**

Le lien sur votre courrier est disposé sur deux lignes.

Cette réunion a lieu le mercredi 13 janvier 2021 à 14h00.

Cela se déroule en visioconférence(1) avec

Les modalités de connexion vous seront communiquées au moins 24h avant.

La réunion dure 2 heures.  $\blacksquare$ 

Informations complémentaires : Pour vous connecter à la webconférence, veuillez copier l'intégralité du lien suivant et le coller dans la barre de recherche de votre navigateur: https://rdv.avayacloud.com/portal/tenants/pole-emploi/recording/?ID=855d49ab-e53 2-4b34-8598-2f08309b69 atelier destiné à mettre en valeur votre profil de compétences

Il ne faut pas cliquer sur le lien dans votre courrier mais copier/coller l'intégralité des deux lignes dans la barre d'adresse de votre navigateur Chrome ou firefox.

# **5 Usage de la webconférence**

### **5.1 La vidéo ne se lance pas**

Si l'image est fixe, il faut cliquer sur la vidéo pour la lancer.

## **5.2 Le tchat est absent**

Il faut activer le tchat en cliquant sur « Q/R » en haut à droite.

# **5.3 Il n'y a pas de son**

Vérifiez le périphérique par défaut de votre PC.